- Volume, digital zoom keys
- Main camera
- Camera key
- Connector for charger, handsfree and USB cable

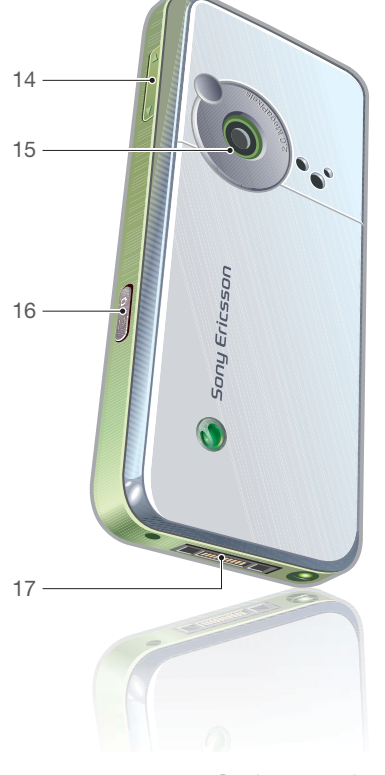

Getting started 9

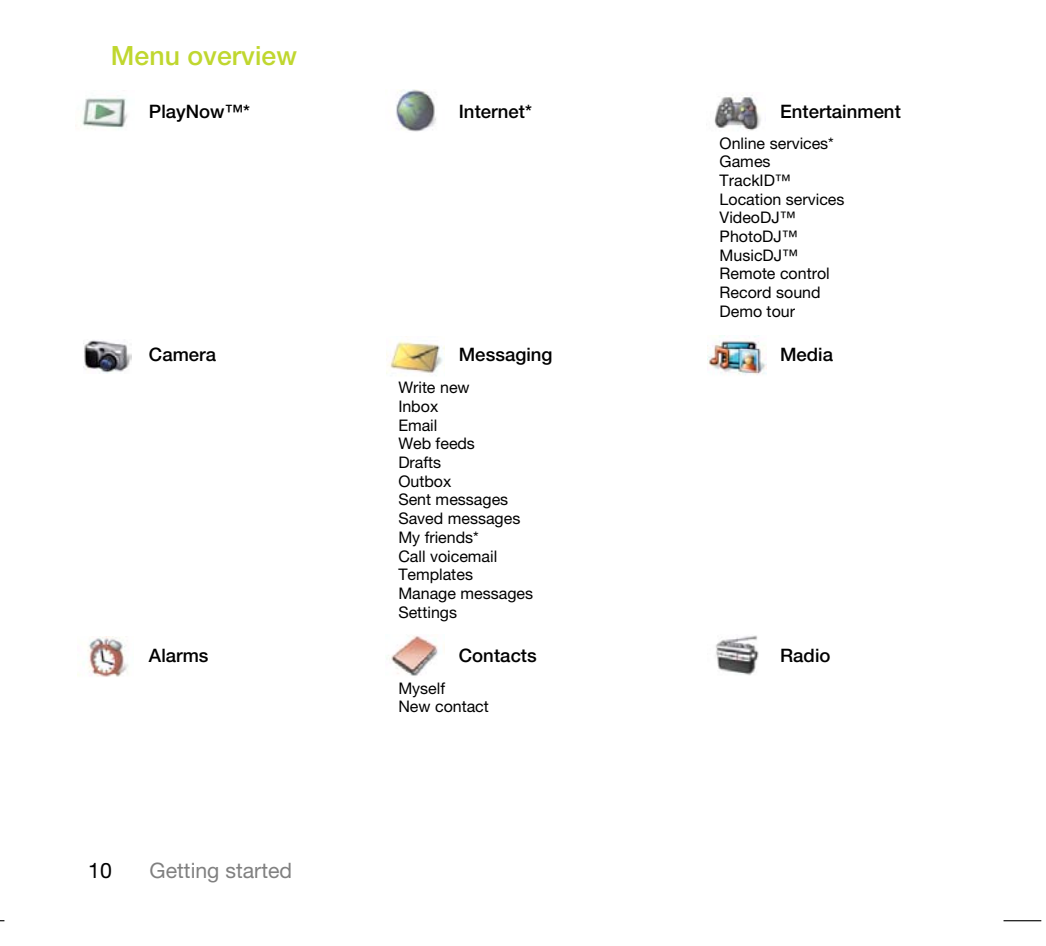

 $\mathcal{I}_{\mathcal{I}}$ 

 $\overline{\phantom{a}}$ 

 $\left| \begin{array}{ll} \text{Prefix} \\ \text{Prefix} \end{array} \right| \text{ else } \text{False} \right| \text{ False}$ 

G. All Answered Dialled Missed

 $\Box \Box \Box$ 

**enda** 

man,

Calls\*\* Callstand Callstand Callstand Callstand Callstand Callstand Callstand Callstand Callstand Callstand Ca

File manager\*\* Applications Video call Calendar Tasks Notes Synchronization Timer Stopwatch **Calculator** Code memo

# Settings\*\*

**noning** General Profiles Time & date Language Update service Voice control New events Shortcuts Flight mode Security Setup wizard Accessibility\* Phone status Master reset

 $\Box$ **enna** Sounds & alerts Display Ring volume Wallpaper Themes Ringtone Silent mode Startup screen Screen saver Increasing ring Vibrating alert Message alert Clock size **Brightness** Key sound Edit line names\*

**enema** Calls Speed dial Smart search Divert calls Switch to line 2\* Manage calls Time & cost\* Show/hide my no. Handsfree

## **ennan Connectivity** Bluetooth USB Phone name

Network sharing Synchronization Device management Mobile networks Internet settings Streaming settings Message settings\* Accessories

\* Some menus are operator-, network- and subscription-dependent. \*\* You can use the navigation key to scroll between tabs in submenus. For more information, see Navigation on page 12.

Getting started 11

## **Navigation**

The main menus are shown as icons. Some submenus include tabs.

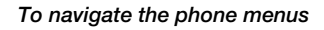

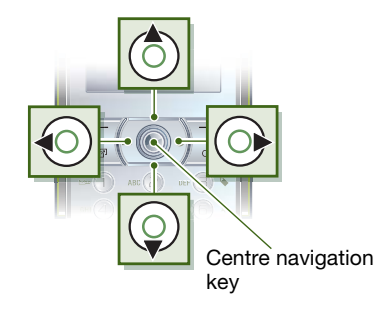

- 1 From standby select Menu.
- 2 Use the navigation key to move through the menus.
- To select actions on the screen
- Select an action shown at the bottom of the screen by pressing the left or right selection key, or the centre navigation key.

## To view options for an item

• Select Options to, for example, edit.

# To scroll between the tabs

• Scroll to a tab by pressing the navigation key left or right.

## To return to standby

- Press  $\uparrow$ .
- To end a function • Press  $\rightarrow$ .

## To navigate your media

- 1 From standby select Menu > Media.
- 2 Press the navigation key right to select
- an item. 3 To go back, press the navigation left.

## To delete items

• Press  $\circled{c}$  to delete items such as numbers, letters, pictures and sounds.

#### **Shortcuts**

You can use keypad shortcuts to go directly to a menu. Menu numbering starts from the top left icon and moves across and then down row by row.

12 Getting started

To go directly to a main menu

- From standby select Menu and press  $(1) - (9)$ ,  $(*a/A)$ ,  $(1+)$  or  $(#a)$ .
- To use navigation key shortcuts • From standby press  $\circledS, \circledS, \circledS$  or  $\circledast$ to go directly to a function.
- To edit a navigation key shortcut 1 From standby select Menu > Settings
- > the General tab > Shortcuts.
- 2 Scroll to an option and select Edit. 3 Scroll to a menu option and select
- Shortc.

## Activity menu

The activity menu gives you quick access to certain functions.

## To open the activity menu

• Press  $\circled{r}$ .

## Activity menu tabs

- New events missed calls and new messages.
- Running apps applications that are running in the background.
- My shortcuts add your favourite functions to access them quickly.
- Internet quick access to the Internet.

## File manager

You can use the file manager to handle files saved in the phone memory or on a memory card.

1 You may have to purchase a memory card separately.

## Memory card

Your phone supports Memory Stick Micro™ (M2™) memory card adding more storage space to your phone. It can also be used as a portable memory card with other compatible devices.

To insert a memory card

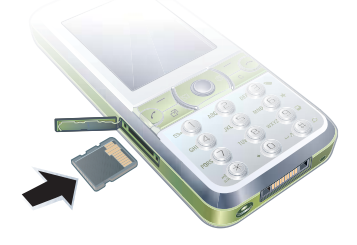

• Open the cover and insert the memory card with the gold-coloured contacts facing up.

Getting started 13

To remove a memory card

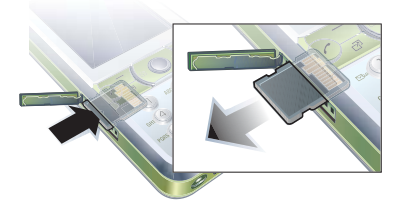

• Open the cover and press the edge of the memory card to release and remove it.

## To view memory card options

- 1 From standby select Menu > Organizer > File manager > the On memory card tab.
- 2 Select Options.

## Handling files

You can move and copy files between your phone, a computer and a memory card. Files are saved on the memory card first and then in the phone memory. Unrecognized files are saved in the Other folder.

You can create subfolders to move or copy files to. You can select more than one or all the files in a folder at the same time for all folders except Games and Applications.

If the memory is full, delete some content to create space.

## File manager tabs

The file manager is divided into three tabs, and icons indicate where the files are saved.

- All files all content in the phone memory and on a memory card
- In phone all content in the phone memory
- On memory card all content on a memory card

## To view information about files

- 1 From standby select Menu > Organizer > File manager.
- 2 Find a file and select Options > Information.

## To move a file in the file manager

- 1 From standby select Menu > Organizer > File manager.
- 2 Find a file and select Options > Manage file > Move.
- 3 Select an option.

14 Getting started

## To select more than one file in a folder

- 1 From standby select Menu > Organizer > File manac
- 2 Scroll to a folder and select Open.
- 3 Select Options > Mark > Mark several.
- 4 For each file you want to mark, scroll to the file and select Mark.

## To delete a file from the file manager

- 1 From standby select Menu > Organizer  $>$  File manager.
- 2 Find the file and press  $\circled{c}$ .

## Phone language

You can select a language to use in your phone.

## To change the phone language

- 1 From standby select Menu > Settings > the General tab > Language > Phone language.
- 2 Select an option.

## Entering text

You can use multitap text input or T9™ Text Input Tg) to enter text. The T9 Text Input method uses a built-in dictionary.

## To change text input method

• When you enter text, press and hold down  $(*a/A)$ .

## To shift between capitals and lower-case letters

• When you enter text, press  $(\overline{a})$ .

## To enter numbers

• When you enter text, press and hold down  $\overline{(\square)}$  –  $(\square)$ .

## To enter full stops and commas

• When you enter text, press  $\Box$ .

## To enter text using T9™ Text Input

- 1 From standby select, for example, Menu > Messaging > Write new > Text message.
- 2 If To is not displayed, press and hold down  $(*\mathbb{A})$  to change to T9 Text Input.
- 3 Press each key only once, even if the letter you want is not the first letter on the key. For example, to write the word "Jane", press  $\overline{5}$ ,  $\overline{2}$ ,  $\overline{6}$ ,  $\overline{3}$ . Write the whole word before looking at the suggestions.
- 4 Use  $\circledast$  or  $\circledast$  to view suggestions.
- 5 Press  $(F-*)$  to accept a suggestion.

Getting started 15

## To enter text using multitap

- 1 From standby select, for example, Menu > Messaging > Write new > Text message.
- 2 If To is displayed, press and hold down  $F_{\text{max}}$  to change to multitap text input.
- 3 Press  $\left(\overline{z}\right) \left(\overline{y}\right)$  repeatedly until the desired letter appears.
- 4 When a word is written, press  $(F-5)$  to add a space.

## To add words to the built-in dictionary

- 1 When you enter text using T9 Text Input, select Options > Spell word.
- 2 Write the word using multitap input and select Insert.

# Calling

## Making and receiving calls

You need to turn on your phone and be within range of a network.

#### To make a call

- 1 From standby enter a phone number (with international country code and area code, if applicable).
- 2 Press  $\sim$ . See Video call on page 18.
- You can call numbers from your contacts and call list. See Contacts on page 18, and Call list on page 22. You can also use your voice to make calls. See Voice control on page 23.

## To end a call

• Press $\leftarrow$ .

#### To make international calls

- 1 From standby press  $(0+)$  until a "+" sign appears.
- 2 Enter the country code, area code (without the first zero) and phone number.
- 3 Press  $\curvearrowleft$ .

16 Calling

## To re-dial a number

- When Retry? appears select Yes.
- **Do not hold your phone to your ear when** waiting. When the call connects, your phone gives a loud signal.

To answer a call • Press  $\curvearrowleft$ .

To reject a call

• Press  $\rightarrow$ .

To change the ear speaker volume during a call

• Press the volume key up or down.

To mute the microphone during a call 1 Press and hold down  $\binom{c}{k}$ .

2 Press and hold down  $\binom{c}{k}$  again to resume.

To turn the loudspeaker on during a call

• Select SpkrOn.

**Do not hold your phone to your ear when** using the loudspeaker. This could damage your hearing.

To view missed calls from standby

• Press  $\curvearrowright$  to open the call list.

## Networks

Your phone switches automatically between GSM and 3G (UMTS) networks depending on availability. Some network operators allow you to switch networks manually.

#### To switch networks manually

- 1 From standby select Menu > Settings > the Connectivity tab > Mobile networks > GSM/3G networks.
- 2 Select an option.

## Emergency calls

Your phone supports international emergency numbers, for example, 112 and 911. These numbers can normally be used to make emergency calls in any country, with or without the SIM card inserted, if a 3G (UMTS) or GSM network is within range.

ľ In some countries, other emergency numbers may also be promoted. Your network operator may therefore have saved additional local emergency numbers on the SIM card.

## To make an emergency call

• From standby enter 112 (the international emergency number) and press  $\curvearrowleft$ .

Calling 17

## To view your local emergency numbers

- 1 From standby select Menu > Contacts.
- 2 Scroll to New contact and select Options > Special numbers

> Emergency nos.

## Video call

See a person on the screen during calls. Both parties need a subscription that supports the 3G (UMTS) service, and you need to be within range of a 3G (UMTS) network. 3G (UMTS) service is available when 3G appears.

## To make a video call

- 1 From standby enter a phone number (with international country code and area code if applicable).
- 2 Select Options > Make video call.

To use the zoom with an outgoing video call

- Press  $\circledast$  or  $\circledast$ .
- To view video call options
- During the call, select Options.

## **Contacts**

You can save names, phone numbers and personal information in Contacts. Information can be saved in the phone memory or on the SIM card.

18 Calling

#### Default contacts

You can choose which contact information is shown as default. If Phone contacts is selected as default, your contacts show all the information saved in Contacts. If you select SIM contacts as default, your contacts show names and numbers saved on the SIM card.

## To select default contacts

- 1 From standby select Menu > Contacts. 2 Scroll to New contact and select
- Options > Advanced > Default contacts. 3 Select an option.

#### Phone contacts

Phone contacts can contain names, phone numbers and personal information. They are saved in the phone memory.

## To add a phone contact

- 1 From standby select Menu > Contacts.
- 2 Scroll to New contact and select Add.
- 3 Enter the name and select OK.
- 4 Enter the number and select OK.
- 5 Select a number option.
- 6 Scroll between tabs and select the fields to add information.
- 7 Select Save.

## Calling contacts

## To call a phone contact

- 1 From standby select Menu > Contacts.
- 2 Scroll to a contact and press  $\curvearrowleft$ .
- $\sum_{i=1}^{n}$  To go directly to a contact, from standby press and hold down  $\textcircled{2}$  –  $\textcircled{3}$ .

#### To call a SIM contact from phone contacts

- 1 From standby select Menu > Contacts.
- 2 Scroll to New contact and select Options > SIM contacts.
- 3 Scroll to a contact and press  $\curvearrowright$ .

## To call with Smart search

- 1 From standby press  $(1) (9)$  to enter a contact name or a phone number. All entries which match the sequence of digits or letters are shown in a list.
- 2 Scroll to a contact or a phone number and press  $\curvearrowleft$ .

## To turn Smart search on or off

- 1 From standby select Menu > Settings > the Calls tab > Smart search.
- 2 Select an option.

## Editing contacts

## To add information to a phone contact

- 1 From standby select Menu > Contacts.
- 2 Scroll to a contact and select Options > Edit contact.
- 3 Scroll between the tabs and select Add.
- 4 Select an option and an item to add.
- 5 Select Save.
- $\sum$  If your subscription supports Calling Line Identification (CLI) service, you can assign personal ringtones to contacts.

To copy names and numbers to phone contacts

- 1 From standby select Menu > Contacts. 2 Scroll to New contact and select
- Options > Advanced > Copy from SIM. 3 Select an option.
- To copy names and numbers to the
- SIM card
- 1 From standby select Menu > Contacts.
- 2 Scroll to New contact and select
- Options > Advanced > Copy to SIM.
- 3 Select an option.
- When you copy all contacts from your 1 phone to the SIM card, all existing SIM card information is replaced.

Calling 19

To automatically save names and phone numbers on the SIM card

- 1 From standby select Menu > Contacts.
- 2 Scroll to New contact and select Options > Advanced > Auto save on SIM.
- 3 Select an option.

## To save contacts on a memory card 1 From standby select Menu > Contacts.

2 Scroll to New contact and select Options > Advanced > Back up to m. card.

## SIM contacts

SIM contacts can contain names and numbers only. They are saved on the SIM card.

## To add a SIM contact

- 1 From standby select Menu > Contacts.
- 2 Scroll to New contact and select Add.
- 3 Enter the name and select OK.
- 4 Enter the number and select OK.
- 5 Select a number option and add more information, if available.
- 6 Select Save.

## To call a SIM contact

- 1 From standby select Menu > Contacts.
- 2 Scroll to a contact and press  $\curvearrowright$ .

## 20 Calling

Preflighted by **B:** Elanders **E** PASSED **EXILED** 

# Deleting contacts

## To delete a contact

- 1 From standby select Menu > Contacts.
- 2 Scroll to a contact and press  $\circled{c}$ .

## To delete all phone contacts

- 1 From standby select Menu > Contacts.
- 2 Scroll to New contact and select Options > Advanced > Delete all contacts.

## Sending contacts

- To send a contact
- 1 From standby select Menu > Contacts.
- 2 Scroll to a contact and select Options > Send contact.
- 3 Select a transfer method.
- Î Make sure the receiving device supports the transfer method you select.

## Sorting contacts

To select the sort order for contacts

- 1 From standby select Menu > Contacts.
- 2 Scroll to New contact and select
- Options > Advanced > Sort order. 3 Select an option.

## Memory status

The number of contacts you can save in your phone or on the SIM card depends on available memory.

#### To view memory status

- 1 From standby select Menu > Contacts.
- 2 Scroll to New contact and select Options > Advanced > Memory status.

#### Synchronizing contacts

Contacts can be synchronized with a Microsoft® Exchange Server (Microsoft® Outlook®). For more information see Synchronizing on page 54.

#### Myself

You can enter information about yourself and, for example, send your business card.

## To enter Myself information

- 1 From standby select Menu > Contacts.
- 2 Scroll to Myself and select Open.
- 3 Scroll to an option and edit the
- information.
- 4 Select Save.

## To add your own business card

- 1 From standby select Menu > Contacts.
- 2 Scroll to Myself and select Open.
- 3 Scroll to My contact info and select Add > Create new.
- 4 Scroll between tabs and select the fields to add information.
- 5 Enter the information and select Save.

To enter a symbol select Options > Add symbol > Insert.

## To send your business card

- 1 From standby select Menu > Contacts.
- 2 Scroll to Myself and select Open.
- 3 Scroll to My contact info and select Send.
- 4 Select a transfer method.
- Make sure the receiving device supports ļ the transfer method you select.

#### Groups

Cont.

You can create a group of phone numbers and email addresses from hone contacts to send messages to. See Messaging on page 28. You can also use groups (with phone numbers) when you create accepted callers lists. See Accept calls on page 26.

#### To create a group of numbers and email addresses

- 1 From standby select Menu > Contacts.
- 2 Scroll to New contact and select Options > Groups.
- 3 Scroll to New group and select Add.
- 4 Enter a name for the group and select
- 5 Scroll to New and select Add.

Calling 21

- 6 For each contact phone number or email address you want to mark, scroll to it and select Mark.
- 7 Select Cont. > Done.

## Call list

You can view information about recent calls.

To call a number from the call list

- 1 From standby press  $\curvearrowright$  and scroll to a tab.
- 2 Scroll to a name or a number and press  $\curvearrowleft$ .
- To add a call list number to contacts 1 From standby press  $\curvearrowright$  and scroll to
- a tab. 2 Scroll to the number and select Save.
- 3 Select New contact to create a new
- contact or select an existing contact to add the number to.

# To clear the call list

- 1 From standby press  $\curvearrowright$ .
- 2 Scroll to the All tab and select Options > Delete all.

## Speed dial

Speed dialling lets you select nine contacts that you can dial quickly. The contacts can be saved in positions 1-9.

#### To add contacts to speed dial numbers

- 1 From standby select Menu > Contacts.
- 2 Scroll to New contact and select Options > Speed dial.
- 3 Find a position number and select Add.

# 4 Select a contact.

- To speed dial
- From standby enter the position number and press  $\curvearrowright$ .

## Voicemail

If your subscription includes an answering service, callers can leave a voicemail message when you cannot answer a call.

## To enter your voicemail number

- 1 From standby select Menu > Messaging > Settings > Voicemail number.
- 2 Enter the number and select OK.

## To call your voicemail service

• From standby press and hold down  $\bigcirc$ .

22 Calling

## Voice control

By creating voice commands you can:

- Voice dial call someone by saying their name
- Activate voice dialling by saying a "magic word"
- Answer and reject calls when you use a handsfree

#### To record a voice command using voice dialling

- 1 From standby select Menu > Settings > the General tab > Voice control > Voice dialling > Activate.
- 2 Select Yes > New voice command and select a contact. If the contact has more than one number, select the number to add the voice command to.
- 3 Record a voice command such as "John mobile".
- 4 Follow the instructions that appear. Wait for the tone and say the command to record. The voice command is played back to you.
- 5 If the recording sounds OK, select Yes. If not, select No and repeat steps 3 and 4.
- Voice commands are saved in the phone memory only. They cannot be used in another phone.

#### To re-record a voice command

- 1 From standby select Menu > Settings > the General tab > Voice control > Voice dialling > Edit names.
- 2 Scroll to a command and select Options > Replace voice.
- 3 Wait for the tone and say the command.

#### Voice dialling

You can hear your recorded contact name when you receive a call from that contact.

## To voice dial

- 1 From standby press and hold down a volume key.
- 2 Wait for the tone and say a recorded name, for example "John mobile". The name is played back to you and the call is connected.

## The magic word

You can record and use a voice command as a magic word to activate voice dialling without pressing any keys. Your handsfree must be connected to your phone when using the magic word.

You should choose a long, unusual word í or phrase that can easily be distinguished from ordinary background speech. Bluetooth handsfree does not support this feature.

Calling 23

To activate and record the magic word 1 From standby select Menu > Settings

- > the General tab > Voice control
	- > Magic word > Activate.
- 2 Follow the instructions that appear and select Cont. Wait for the tone and say the magic word.
- 3 Select Yes to accept or No for a new recording.
- 4 Follow the instructions that appear and select Con
- 5 Select where your magic word is to be activated.

To make a call using the magic word

- 1 In standby make sure  $\spadesuit$  is visible.
- 2 Say the magic word.
- 3 Wait for the tone and say a voice command.

## Voice answering

When you use a handsfree, you can answer or reject incoming calls with your voice.

## To activate voice answering and record voice answer commands

- 1 From standby select Menu > Settings > the General tab > Voice control > Voice answer > Activate.
- 2 Follow the instructions that appear and select Cont. Wait for the tone and say "Answer", or another word.

#### 24 Calling

3 Select Yes to accept or No for a new recording. 4 Follow the instructions that appear and

- select Cont. Wait for the tone and say "Busy", or another word.
- 5 Select Yes to accept or No for a new recording.
- 6 Follow the instructions that appear and select Cont.
- 7 Select where your voice answering is to be activated.

## To answer a call using voice commands

• Say "Answer".

To reject a call using voice commands • Say "Busy".

# Diverting calls

You can divert calls, for example, to an answering service.

When Restrict calls is used, some divert Ţ call options are not available. See Restricted dialling on page 26.

## To divert calls

- 1 From standby select Menu > Settings > the Calls tab > Divert calls.
- 2 Select a call type and a divert option.
- 3 Select Activate.
- 4 Enter the number to divert calls to and select OK.

## More than one call

You can handle more than one call at a time. For example, you can put an ongoing call on hold, while you make or answer a second call. You can also switch between the two calls. You cannot answer a third call without ending one of the first two calls.

## Call waiting

When call waiting is used, you hear a beep if you receive a second call.

## To activate call waiting

• From standby select Menu > Settings > the Calls tab > Manage calls > Call waiting > Activate.

## To make a second call

- 1 During the call, select Options > Hold call. This puts the ongoing call on hold.
- 2 Select Options > Add call.
- 3 Enter the number to call and press  $\curvearrowleft$ .

## To answer a second call

• During the call, press  $\curvearrowright$ . This puts the ongoing call on hold.

## To reject a second call

• During the call, press  $\rightarrow$  and continue with the ongoing call.

## To end an ongoing call and answer a second call

• During the call, select Replace active call.

## Handling two voice calls

You can have calls ongoing and on hold at the same time.

## To switch between two calls

• During the call, press  $\curvearrowleft$ .

## To join two calls

• During the call, select Options > Join calls.

## To connect two calls

• During the call, select Options > Transfer call. You are disconnected from both calls.

#### To end an ongoing call and return to the call on hold

• First press  $\leftrightarrow$  and then  $\curvearrowleft$ .

#### Conference calls

With a conference call, you can have a joint conversation with up to five people.

#### To add a new participant

- 1 During the call, select Options > Hold. This puts the joined calls on hold.
- 2 Select Options > Add call.

Calling 25